#### **MWSUG2016-BB07**

## **Be Prompt – Part II!**

# **Advanced Prompting Techniques in SAS Enterprise Guide**

Ben Cochran, The Bedford Group, Raleigh, NC

# **ABSTRACT**

With some fairly simple (and some not so simple) programming behind the scenes, you can take basic Enterprise Guide prompts, that are already pow erful, and make them even more robust. This paper show s many examples on how to do this as w ell as how to overcome some challenges to 'out of the box' prompts. Things like 'verifying' prompt selections and how to cut and paste values into prompts w ill be illustrated in this presentation.

## **INTRODUCTION**

Suppose w e w ant to prompt for a series of values, both individual values and ranges. EG has prompts that can do either, but not both at the same time. Well, not right out of the box anyw ay. The first example w ill look at solving this problem. Example 2 looks at issues surrounding the verification of values entered into prompts. The third example examines issues surrounding the implemetation of **And/Or** prompts. And finally, the last example addresses w ays that you can cut and paste values into prompts. The data used in this presentation comes from the SASHELP. CLASS dataset and is used for its simplicity.

## **EXAMPLE 1: ENTERING A RANGE OF VALUES**

In this section, w e are going to create a prompt that allow s you to enter individual values as w ell as a range of values. So, imagine a prompt that looks like this after you have entered some values.

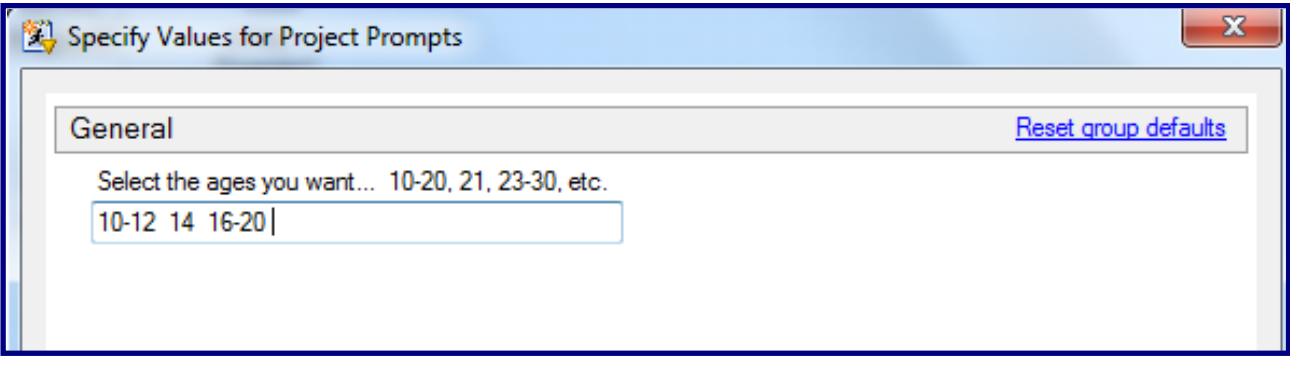

Figure 1. Prompting for a Range of Values.

Suppose w e are looking for a range of ages, but w e don't w ant to enter every single age betw een 10 and 20. In the prompt show n above, w e w ant to get all ages betw een 10 and 20 except 13 and 15. We w ill create this prompt and call it **Age\_2.** This is done by taking the follow ing steps**:** 

- 1. Open the Prompt Manager in Enterprise Guide and select **Add.**
- 2. When the Add New Prompt w indow opens, supply the name **Age\_2,** and specify w hat you w ant as the displayed text.
- 3. **Select the Prompt Type and Values** tab.
- 4. Use the default value of **Text** for the **Prompt type.**
- 5. Make the **Method for populating prompt: User enters values.**
- 6. Make the **Number of values: Single value.**
- **7. Text type** can be **Single line.**

When finished, the tab should look like Figure 2.

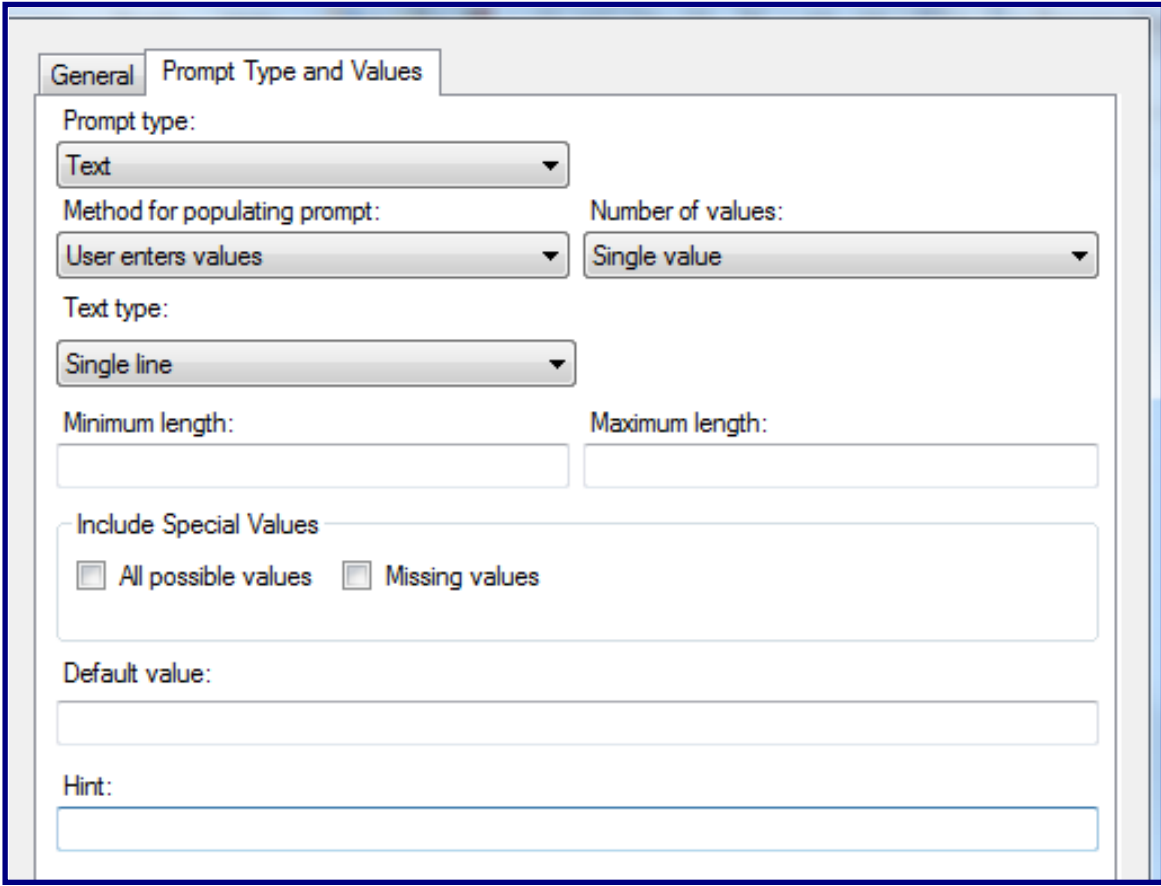

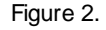

Select **OK** to complete the building / editing of the prompt**.** This prompt creates a **macro variable** called **Age\_2.** The next step is to w rite a program that takes these prompt values and translates them into values w e can place in a **WHERE** statement**.** The program is broken dow n into several steps**:**

- 1. Find the number of ranges and /or individual numbers**.**
- 2. Convert ranges into consecutive numbers.
- 3. Convert all values represented by the prompt selection to a comma separated list of values.
- 4. Use this list of values to build a WHERE statement
- 5. Get the list of valid values (from a table)**.**
- 6. Do some data manipulation**.**
- 7. Compare the values chosen in the prompt to the **Valid** values**.**

```
* Step 1: Find the number of individual values and/or ranges.
                                                           \star :
         Values and Ranges can be separated by blanks or commas. *;
%let prompt = \text{Page}_2;
  data null;
         c = count("@prompt", ', '');
         if c=0 then c=count("&prompt", ' '');
         check = substr( reverse("\&age_2"), 1, 1);
         if check = ', ' then call symput ('Total', left(c) );
            else call symput ('Total', left(c+1));
   run;
   %put Total=&total;
```
Figure 3. Step 1 in the Program.

Step 1 in the program finds the number of ranges and/or unique values that have been entered through the prompt. It takes this number and puts it into a macro variable calld **&total.**

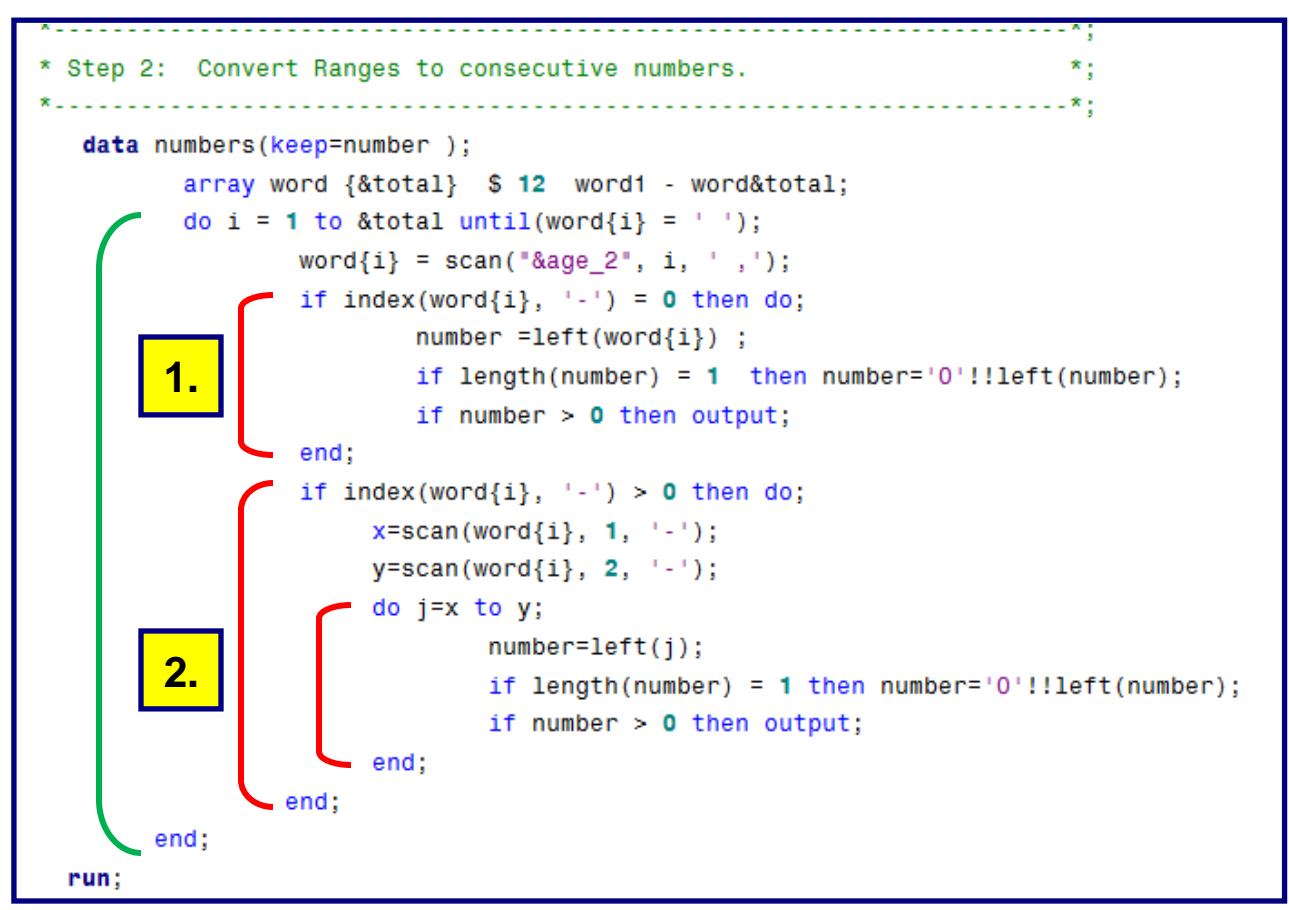

Figure 4. Step 2 in the Program.

The outer loop executes once for each unique value or range. Loop #1 checks to see if there is a dash '-' in the value and if there is NOT one, then w e are dealing w ith a unique value and it is output to the NUMBERS dataset. Loop #2 looks to see if there is a dash and if there is, then w e are dealing w ith a range. This loop w rites out every unique value represented by the range to the NUMBERS dataset. At the end of Step 2, the NUMBERS dataset looks like this:

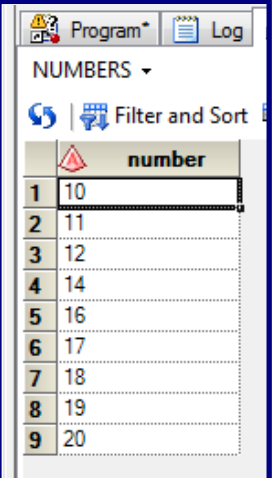

The NUMBERS dataset has all the numbers from 10 – 20 except for number 13 and 15. This dataset w ill be used in the next step to build a WHERE statement that looks like this…

WHERE AGE in(10, 11,12, 14, 16, 17, 18, 19, 20);

Notice that the variable NUMBER is character.

**Step 3** in the program builds a comma separated list of values.

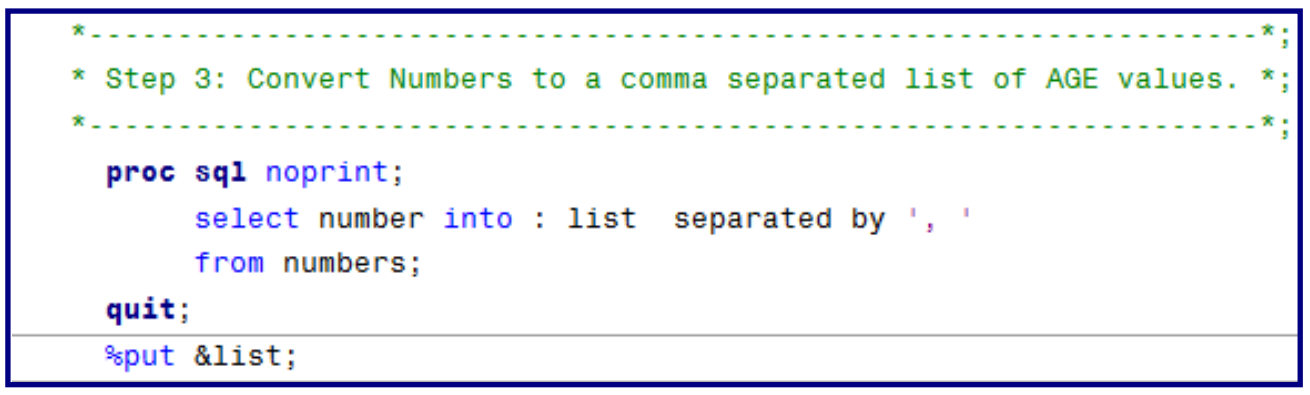

Figure 6. Step 3 in the program.

View ing the Log show s the results of the %PUT statement.

```
76
         \sim 10 \pmSput &list;
10, 11, 12, 14, 16, 17, 18, 19, 20
77
```
Figure 7. The SAS/Log.

Step 4 in the program uses the **&list** variable in a WHERE statement to filter the data.

\* Step 4: Use the List to build a Where Statement. \* : title "List of Ages: &list";  $\Box$  proc print data=sashelp.class; title1 "List of Ages: &list "; where  $age in (@list)$ ; run;

Figure 8. The PROC PRINT step.

## Notice the **TITLE**statement.

The output looks like this…

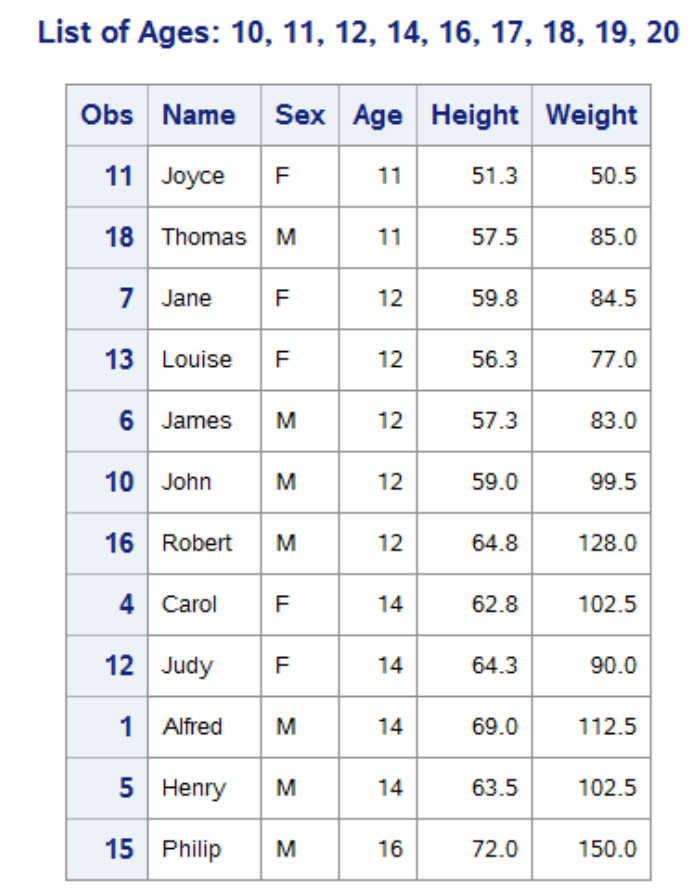

Figure 9. Prompt results.

# **EXAMPLE 2: VERIFYING PROMPT VALUES**

The next output takes the results of a verification process and displays values selected in the prompt that are NOT valid. The results of Example 2 are show n below .

| These Values were chosen from the Prompt<br>but were not in the List of Valid Values |  |  |
|--------------------------------------------------------------------------------------|--|--|
| Obs                                                                                  |  |  |
| 1                                                                                    |  |  |
| 2 <sup>1</sup>                                                                       |  |  |
| 3 <sup>1</sup>                                                                       |  |  |
| 4                                                                                    |  |  |
| 5.                                                                                   |  |  |

Figure 10. The results of Example 2.

The next thing w e need to do is to create a dataset w ith the valid values for the prompt. What are the values that are acceptable? We are going to let all the values of AGE in the CLASS dataset be the valid values of AGE. In other w ords, w e are only going to accept values from 11-16 as valid. So, w e are going to use PROC FREQ to get the unique values of AGE from the CLASS dataset. And then w e are going to use a DATA step to convert these values of AGE to character. The next tw o steps look like this.

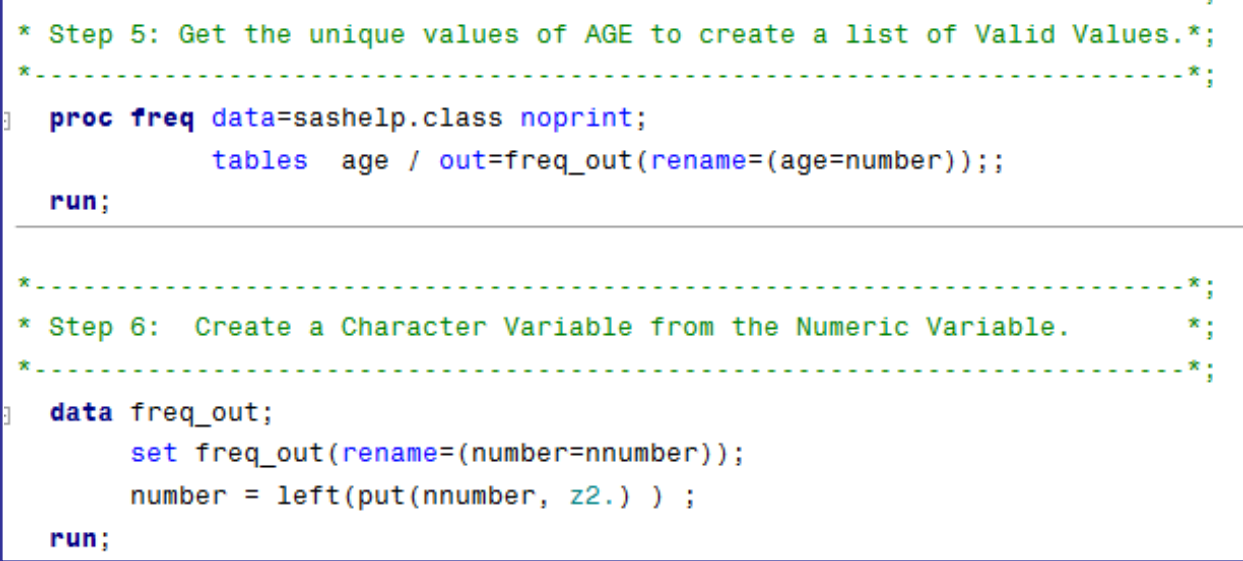

Figure 11. Getting a list of valid values.

The next thing w e are going to do is to create a list of INVALID values. Again, these are values entered into the prompt that are not in the acceptable range. This is done in step 7 in the program.

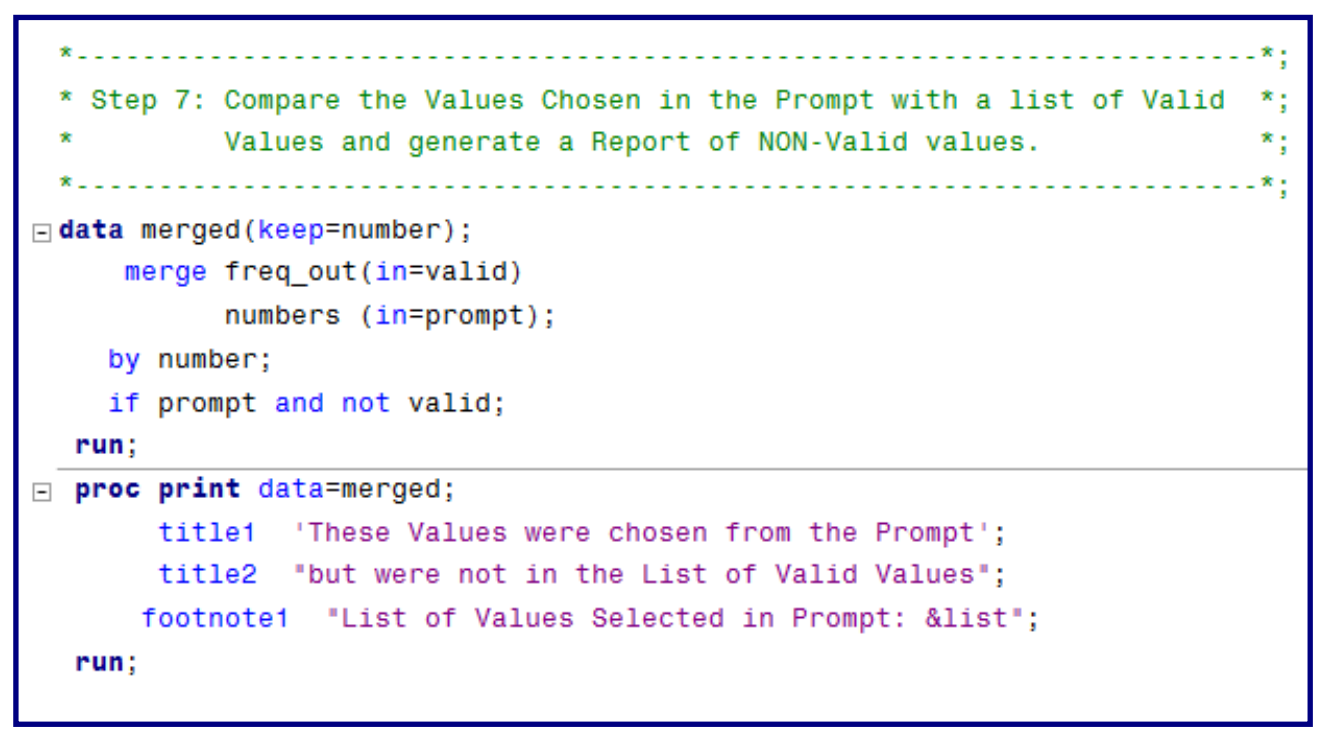

Figure 12. Step 7 in the program.

Notice the DATA step. It creates a dataset named MERGED of AGE values that are in entered into the prompt, but are NOT valid. PROC PRINT gives us a report of these values. Notice the titles and footnote.

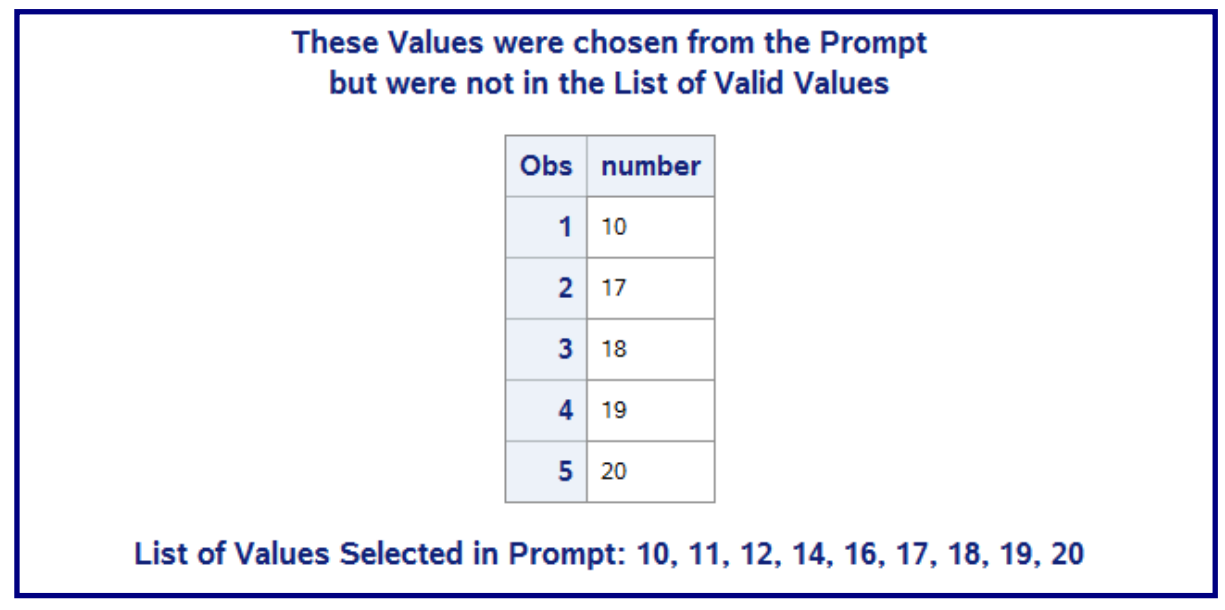

Figure 13. Invalid Values.

# **EXAMPLE 3: CREATING AND/OR PROMPT PROMPTS**

Suppose you w ant to combine the effects of **multiple prompts** w ith **AND/OR** logic? For instance, let say you to add AND/OR logic to the Prompt that w e just created. After you select AGE values, you might w ant to consider examining the values of another variable like HEIGHT. The end result could look something like this...

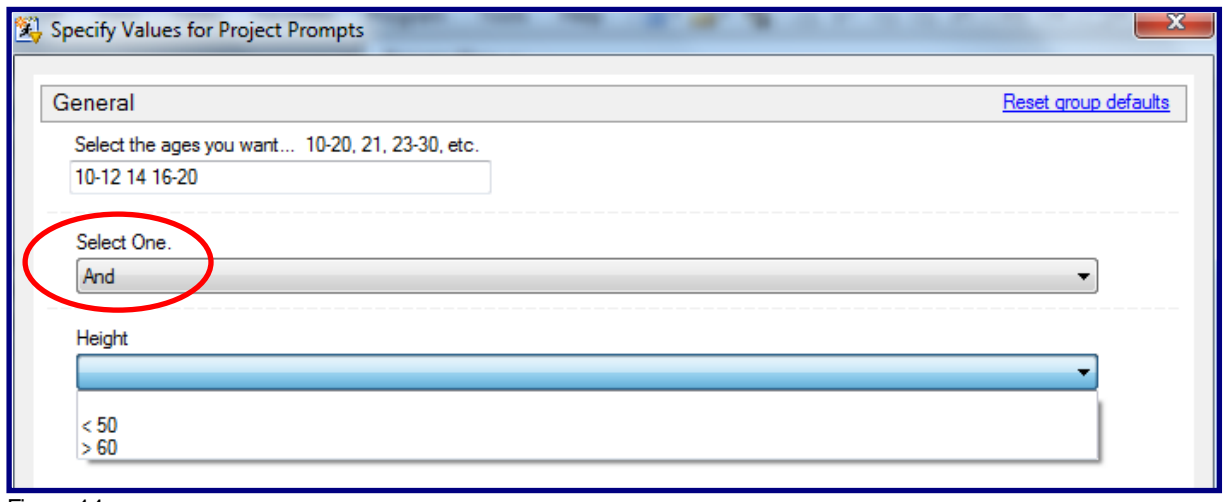

Figure 14.

By selecting **AND** for the second prompt and **> 60** for the HEIGHT prompt, You w ould get a list of people w ithin the AGE range selected and w ho w ere taller than 60 inches.

Go to the Prompt Manager in EG and select Add to start the process of creating a new prompt. Name the prompt something like **And\_Or.** Supply something for the displayed text like **'Select One'.**

Next, select the **Prompt Type and Values** Tab and do the follow ing:

- 1. Set the Prompt Type to **Text.**
- 2. Make the Number of Values : **Single value.**
- **3.** Make the Method for populating prompt: **User selects values from a static list.**
- 4. Select **Add,** then manually type in **And.** Select **Add** again and tyupe in **Or.**
- 5. Select **Ok.**

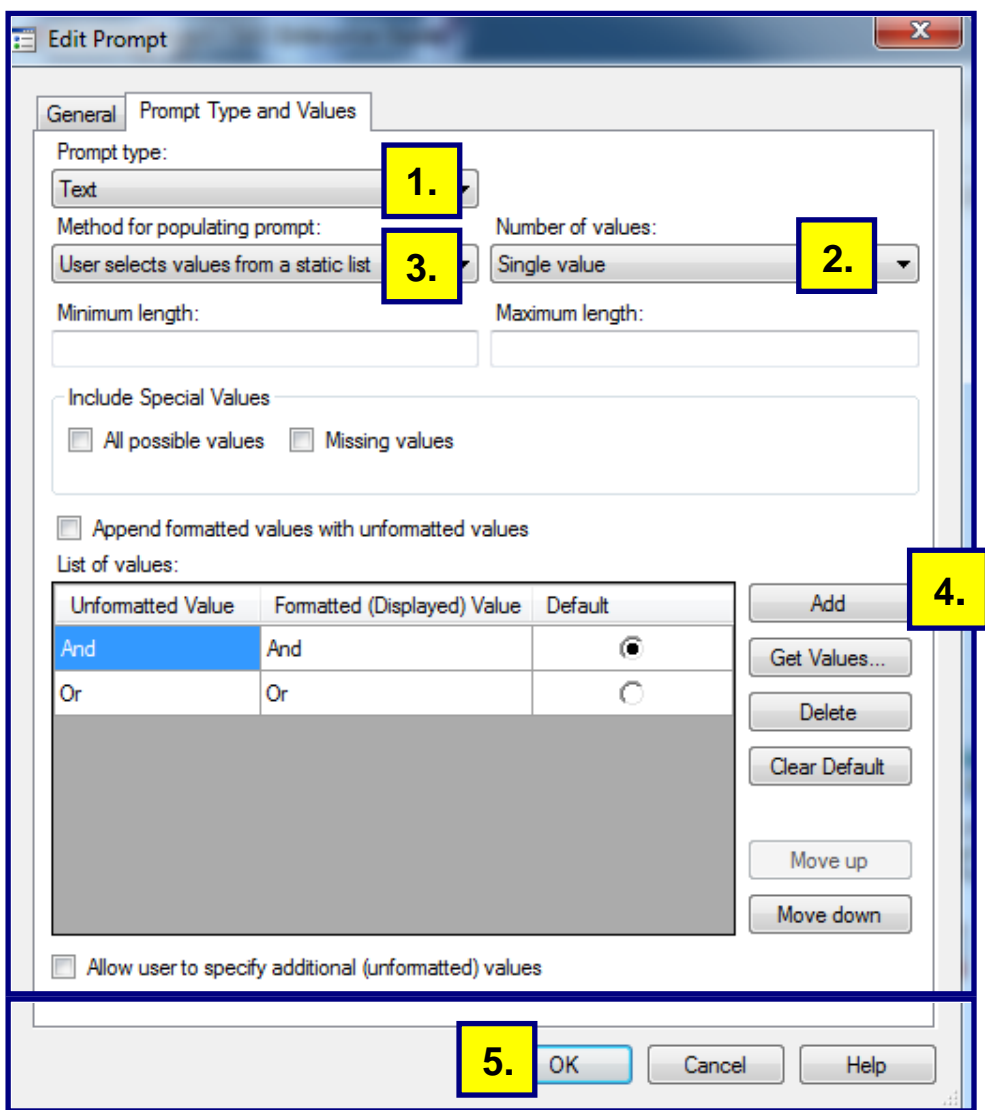

Figure 15.

The next step is to create another prompt and call it **Height.** The General tab should look like this…

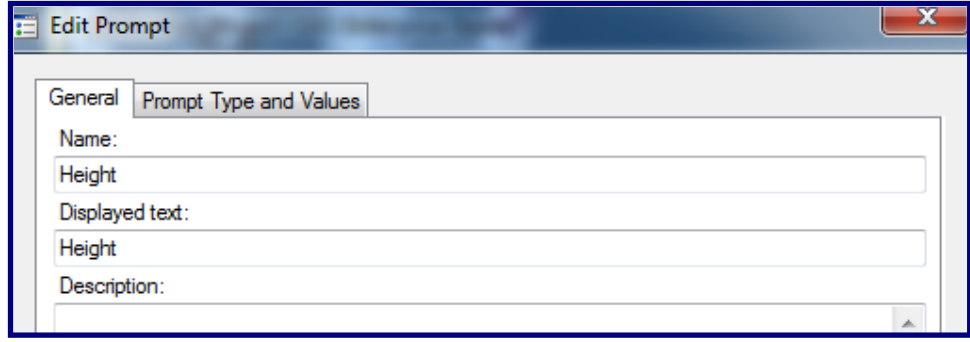

Figure 16.

Select the **Prompt Type and Values** tab and do the follow ing:

1. Set the Prompt Type to **Text.**

- 2. Make the Number of Values : **Single value.**
- **3.** Make the Method for populating prompt: **User selects values from a static list.**
- 4. Select **Add,** then manually type in **A <50.** Select **Add** again and type in **>60.**
- 5. Select **Ok.**

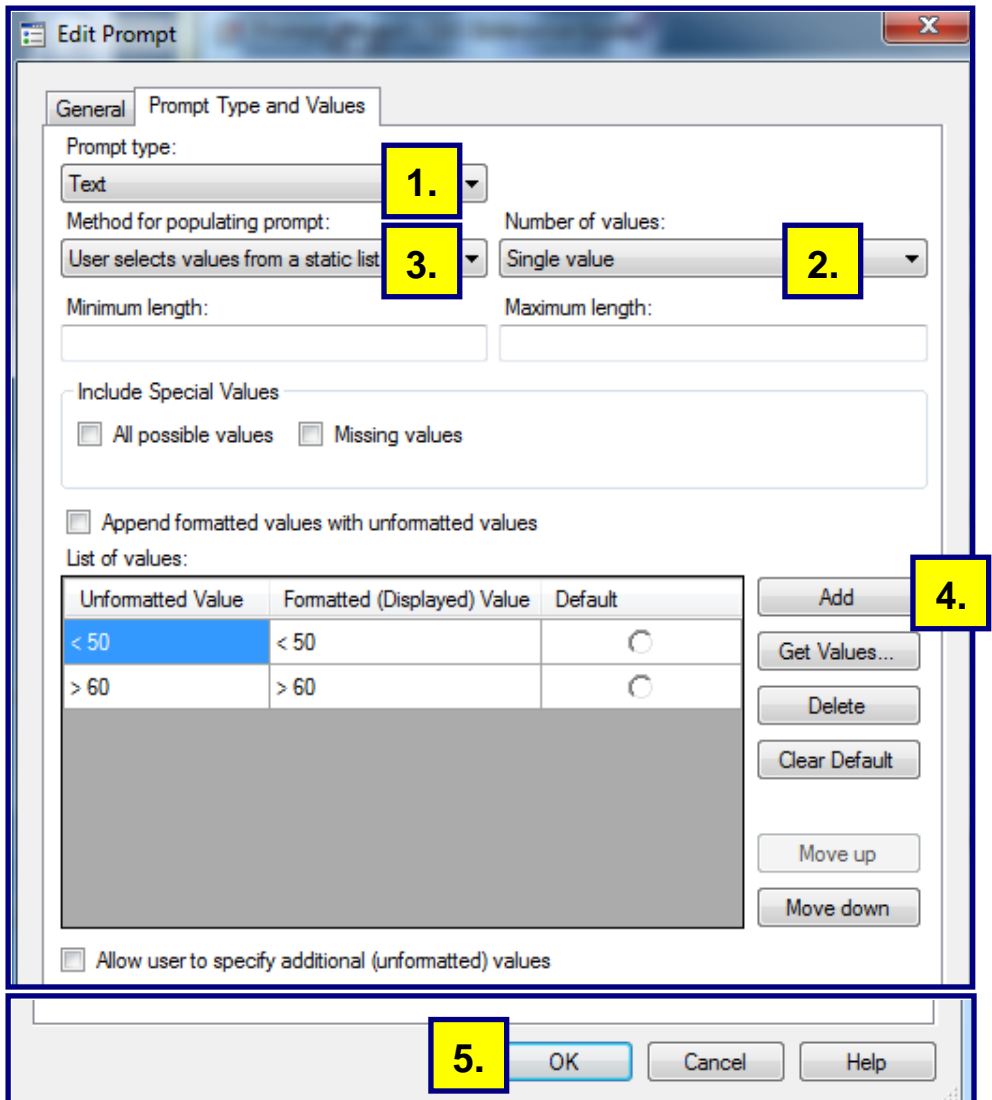

Figure 17.

After the conclusion of the above steps, there are now tw o new prompts: **And\_Or** and **Height.**

Associate these new prompts to the **same program** by doing the follow ing:

- 1. Go to the Process flow w indow and find the program icon**.**
- 2. Right click on it and select Properties**.**
- **3.** Select Prompts from the panel on the left side of the w indow **.**
- 4. Select **Add,** then choose the tw o new prompts **.**

The Properties w indow for the program should look something like this…

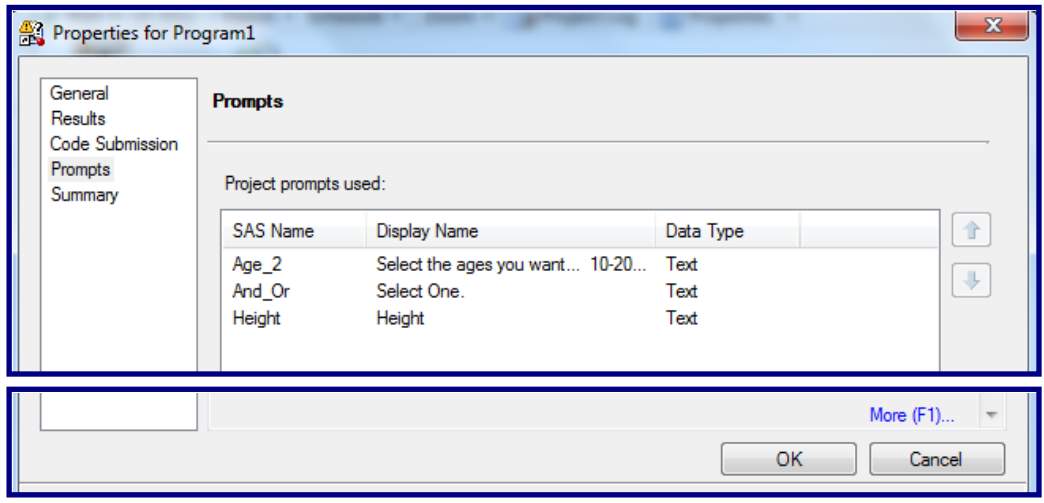

Figure 18. The Properties w indow .

Select **Ok**, then **Ok** again to go back to the Process Flow w indow .

Next open the program and edit it by adding the follow ing program segment. The best place to insert these new steps is right after "Step 3" in the existing program.

```
Step 3b. Augment WHERE statement.
                      <u>. . . . . . . . . . . . . . . . .</u>
 data _null_;
    %let where B= ;
    length where_B $ 300;
    if "&And or" ne ' ' and "&Height" ne ' '
      then Where B = "8And or Height 8Height";else Where B = ' ';
    call symput ('Where_B', Where_B); put WHERE_B;
 run;%put Where_B = &Where_B;
               * Step 4: Use the List to build a Where Statement.
                                                 * :
                title "List of Ages: &list";
 proc print data=sashelp.class;
    title1 "List of Ages: &list ";
    title2 "AND/OR is &And Or";
    title3 "Height = &Height";
    where age in(&list) &Where B;
 run;
```
Figure 19. Step 3B.

If "**And"** is selected in the **And\_Or** prompt, and if **"> 60"** is selected in the **Height** prompt, then the macro variable **&Where\_B** resoves to**:**

### **"And Height > 60" ;**

If you make the above mentioned selections in the new prompts w hen the program runs, the output w ill look similar to this…

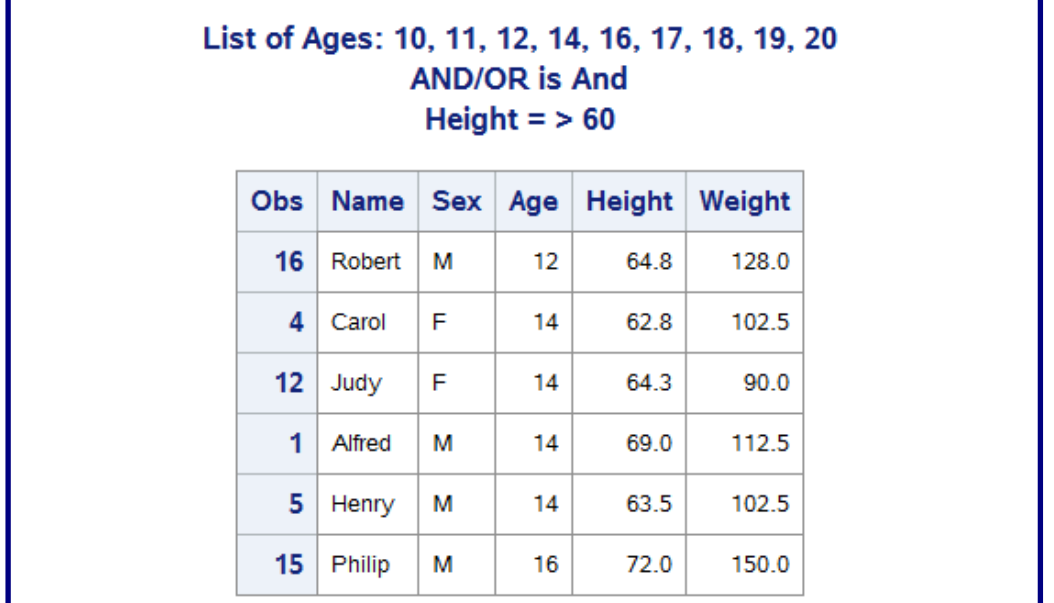

Figure 20. Proc Print output.

# **EXAMPLE 4: CUT AND PASTE**

This section illustrates how you can cut(copy) and paste values from other files, such as Notepad, Word or spreadsheets into a prompt. Those values are then used to build a WHERE statement in a program. In the next example, w e are going to copy values out of a spreadsheet.

The spreadsheet contains a list of questionable transactions. We w ant to see if any of these Policy Numbers match those in our PREMIUMS SAS dataset. Specifically, w e w ant to know if any of the Policy Numbers from the spreadsheet are making their premium payments.

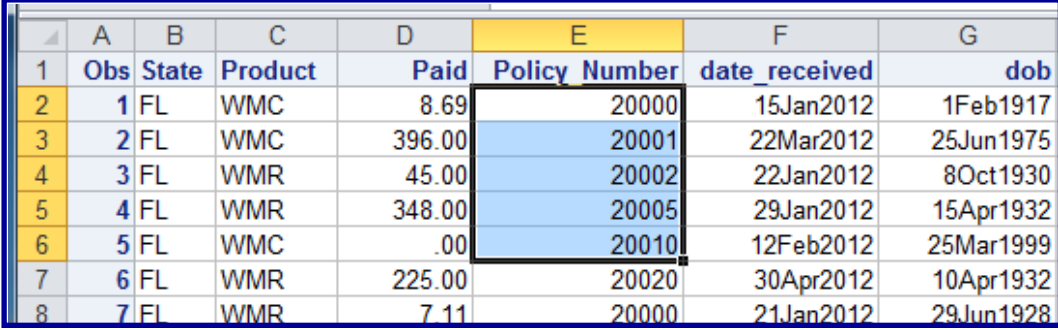

First, w e w ant to copy the first five policy numbers from the spreadsheet.

Figure 21. The spreadsheet

.

Let's take a quick look at how this prompt w as created. The follow ing steps w ere taken**:**

- 1. Went to Prompt Manager in EG and selected **Add.**
- 2. From the **Add a New Prompt** w indow , selected the **General** tab**.**
- **3.** Supplied a Name, like **Cut\_and\_Paste.**
- 4. Supplied the text to be displayed at runtime**.**
- 5. Selected the **Prompt Type and Values** tab**.**

From the **Prompt Type and Values** tab, the follow ing w as done**:** 

- 1. Made the Prompt type**: Text.**
- **2.** Made the population method: **User enters values.**
- **3.** Made the Number of values**: Single value.**
- 4. Made the Text type**: Multi-line text.**
- 5. Selected **Ok.**

Before the Add a New Prompt w indow closed, it looked like this**:** 

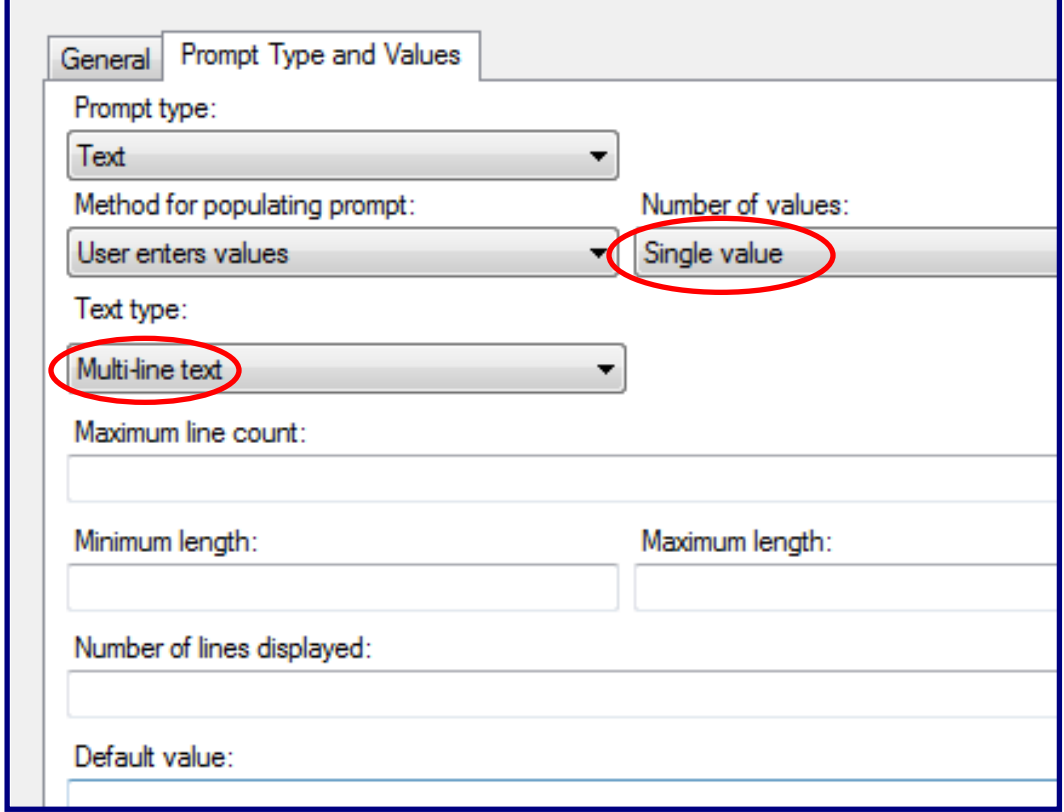

Figure 22.

The tw o most important things to do w ith this prompt are circled in in Figure 22.

Before w e fully utilize this prompt in a program, it's a good idea to see w hat this prompt 'delivers' to the program. So, the first thing w e are going to do is associate the prompt w ith a new program and then test the prompt.

Select File  $\rightarrow$  New  $\rightarrow$  program w hile in EG to create the new program. Just put this statement in the program editor**:** 

#### **%put &Cut\_and\_Past;**

Close the program**.** From the Process Flow w indow **,** right click the program icon**.** Rename the program **"Prompts".**  Associate the **Cut\_and\_Paste** prompt w ith the program (see steps at the bottom of page 9.)**.**

Run the program and paste the values in the prompt. It should look like this:

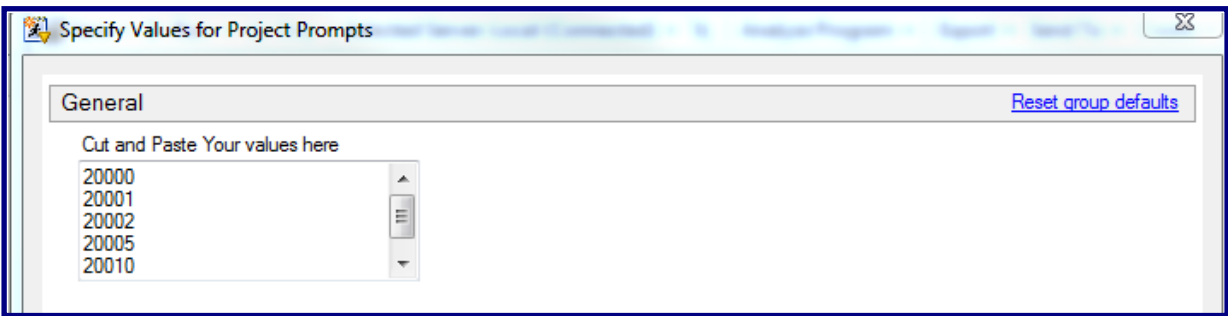

Figure 23. The Cut and Paste prompt.

Select **Run.** Then open the Log**.** 

| iii Log<br>Program <sup>*</sup> |                                                                                             |  |
|---------------------------------|---------------------------------------------------------------------------------------------|--|
|                                 | lort ▼ Send To ▼ Create ▼   ← ↓   <mark>■</mark> Log Summary   ② Project Log   圓 Properties |  |
| 5                               | %LET CLIENTPROJECTNAME='Josh.egp';                                                          |  |
| 6                               | %LET SASPROGRAMFILE=;                                                                       |  |
|                                 | $LET$ Cut and Paste = $\frac{1}{20000}$                                                     |  |
| 8                               | 20001                                                                                       |  |
| 9                               | 20002                                                                                       |  |
| 10                              | 20005                                                                                       |  |
| 11                              | 20010                                                                                       |  |
| 12                              | );                                                                                          |  |
| 29                              | $*$ Comment $*$ ;                                                                           |  |
| 30                              | <i>Sput &amp;cut and paste;</i>                                                             |  |
| 20000 20001 20002 20005 20010   |                                                                                             |  |
| 31                              |                                                                                             |  |

Figure 24. The SAS Log.

Notice the values of &Cut\_and\_Paste. The next step is to write code that can manipulate these values to filter data. Go back to the program and add this DATA step.

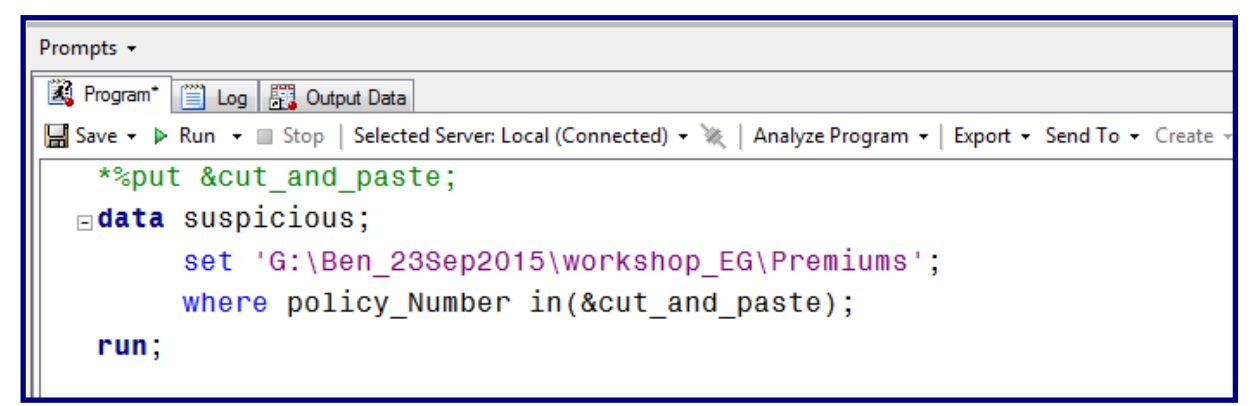

Figure 25. Final DATA Step.

Notice the **WHERE** statement. Add a PROC PRINT step, run the program and paste the values copied from the spreadsheet into the prompt.

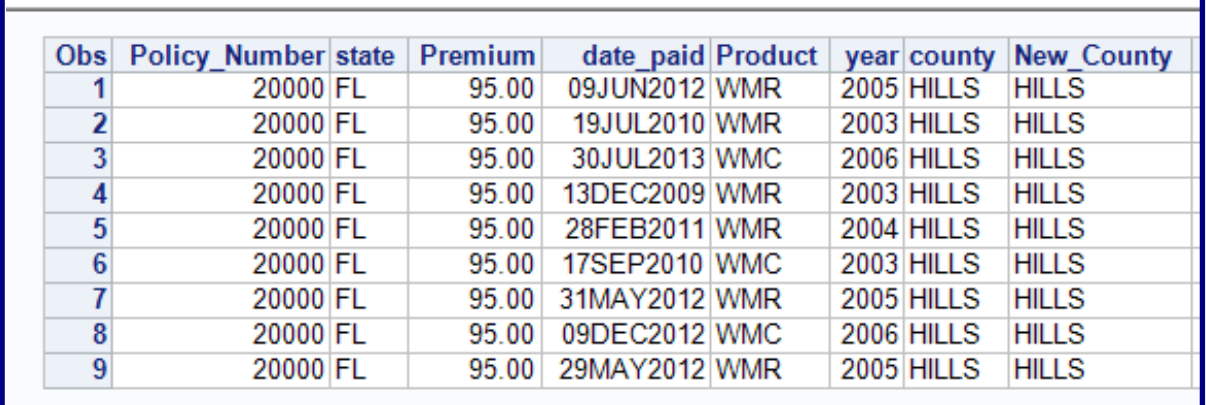

Figure 26. PROC PRINT output.

## **CONCLUSION**

Prompts are fairly simple to create, but have very pow erful effects on your SAS programs. Prompts can also be used in the Query Builder in Enterprise Guide. The real pow er of prompts can be harnessed w hen their results are Incorporated into programs. It is the hope of the author that the reader of this paper has learned some valuable information about how to create and use prompts.

### **ACKNOWLEDGMENTS**

I w ould like to thank my clients for this past year in posing prompt challenges to me. These challenges have been the source of inspiration for this presentation. I thank them also for their patience because I did not alw ays give them a prompt solution.

### **CONTACT INFORMATION**

If you have any questions or comments, the author can be reached at:

Ben Cochran The Bedford Group 3224 Bedford Avenue Raleigh, NC 27607 Work Phone: 919.741.0370 Email: bencochran@nc.rr.com

SAS and all other SAS Institute Inc. product or service names are registered trademarks or trademarks of SAS Institute Inc. in the USA and other countries. ® indicates USA registration.

Other brand and product names are trademarks of their respective companies.